#### STEP<sub>1</sub>

# **[Go to 2022-23 Parking Permit Map](https://ncsu.maps.arcgis.com/apps/webappviewer/index.html?id=2e04a45c57574a06b92422cb42b09dca)**

#### STEP 2

**View the splash screen for a brief overiew of the map navigation.**

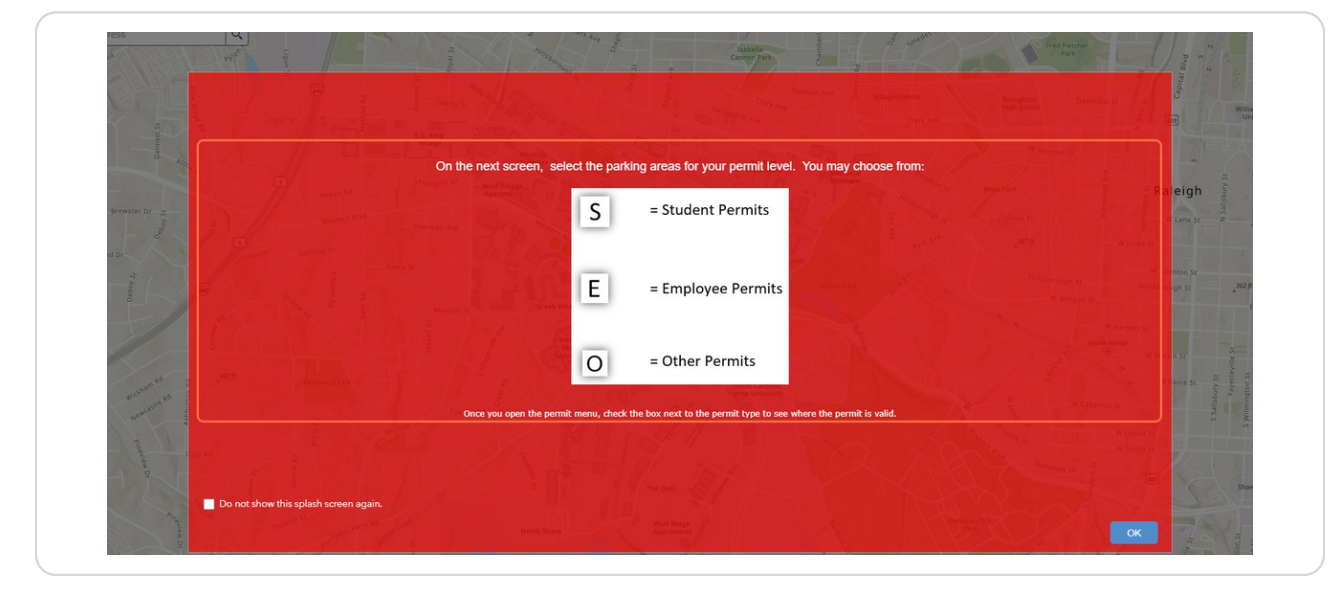

### STEP 3

# **Click OK to close the splash screen**

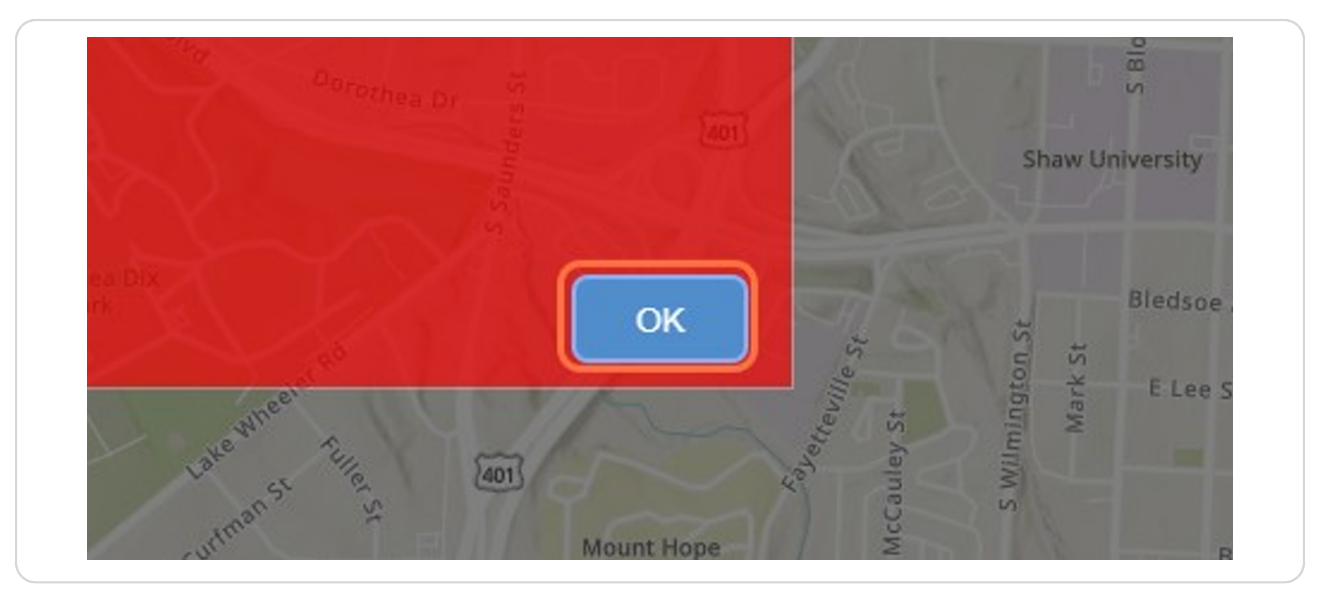

## **Click on the group of permit you want to view (S=Student, E-Employee, O=Other)**

We'll start by clicking on the S for Student Permits.

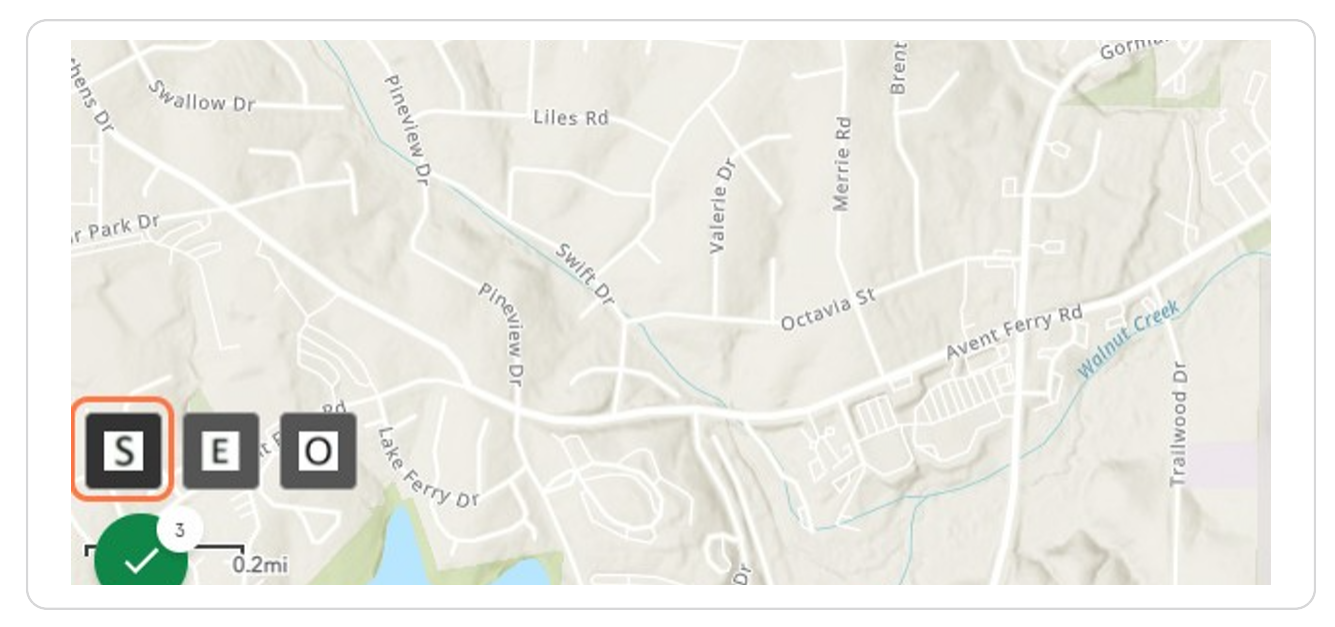

### STEP<sub>5</sub>

**Check the box to the left of the permit you would like to view.**

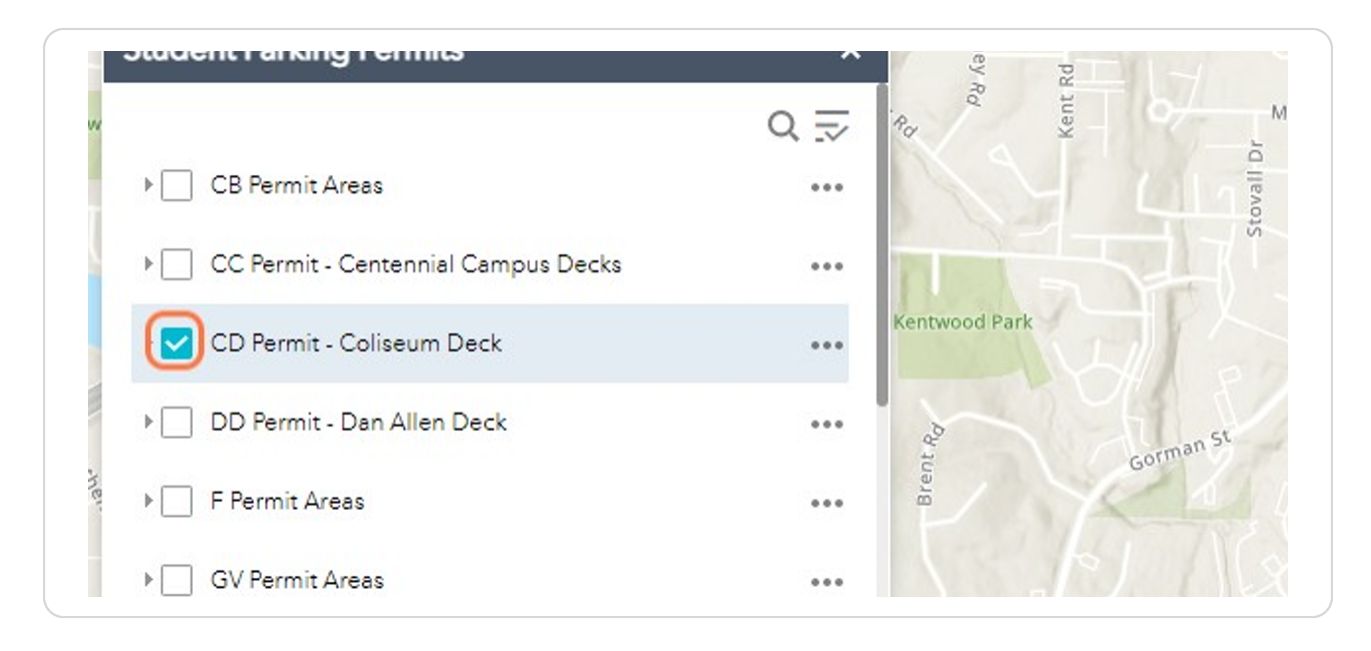

**The highlighted areas show where the CD Permit may park.**

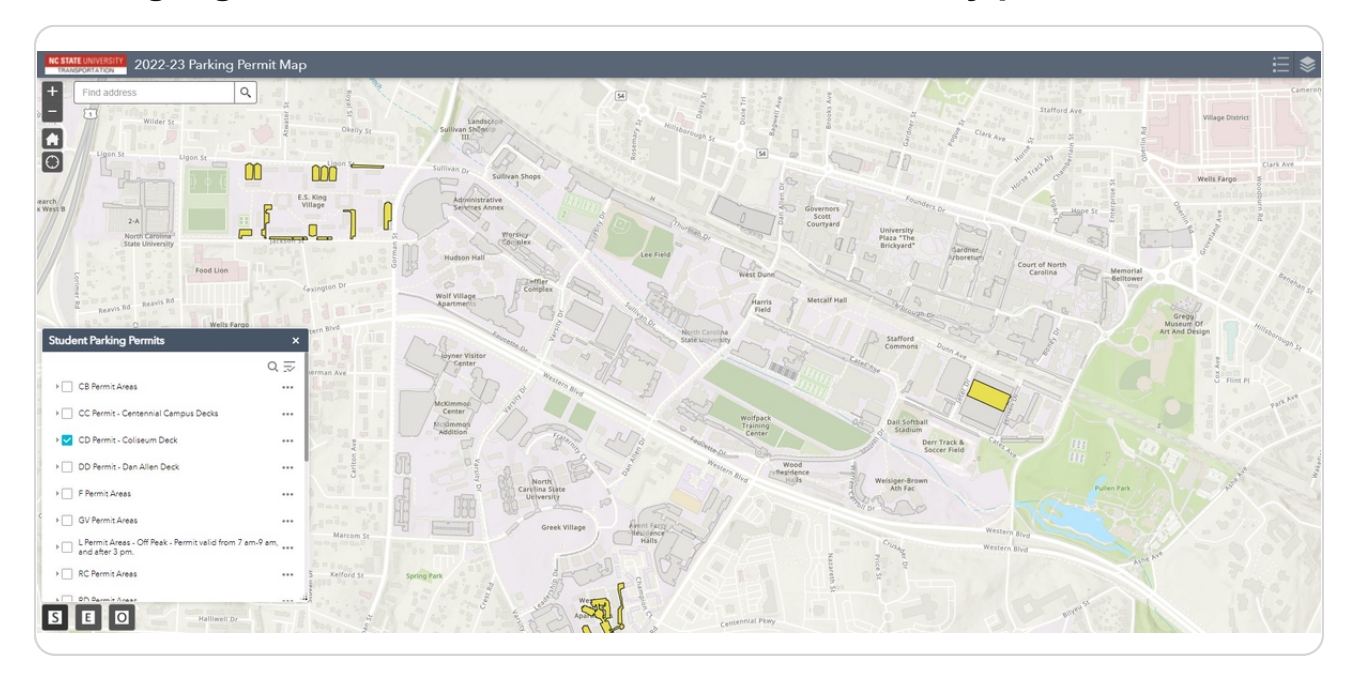

## STEP<sub>7</sub>

# **Check the box to the left of a different permit type to view.**

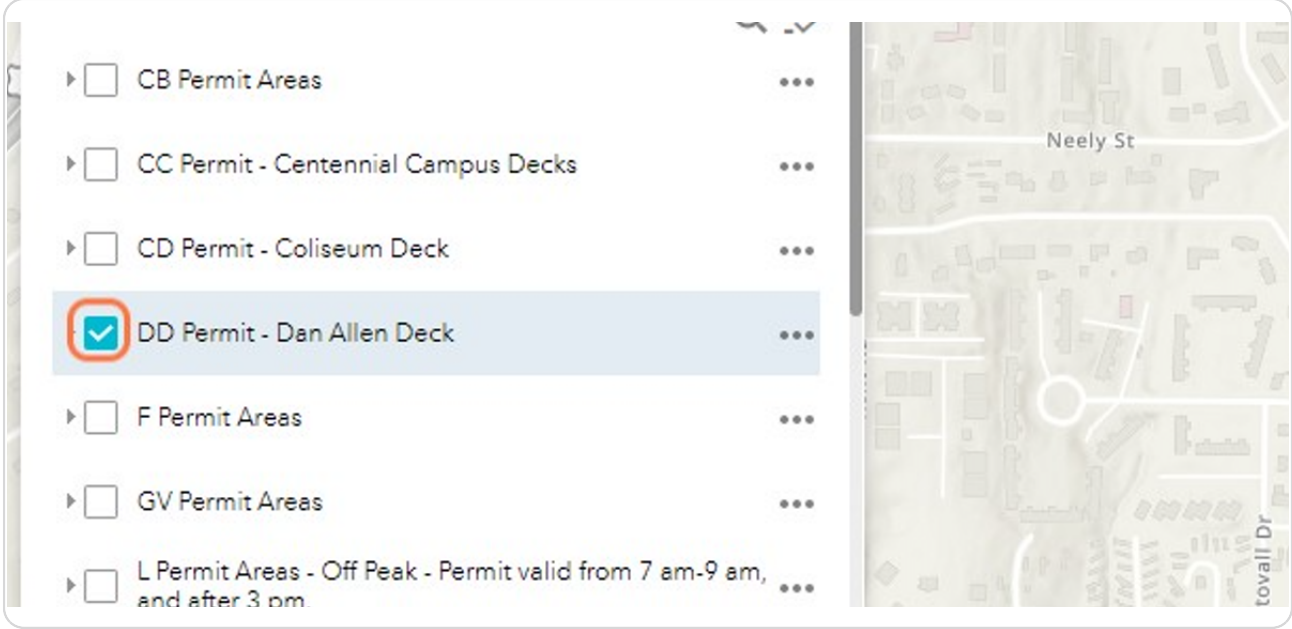

### STEP<sub>8</sub>

**The highlighted areas show where the DD Permit may park.**

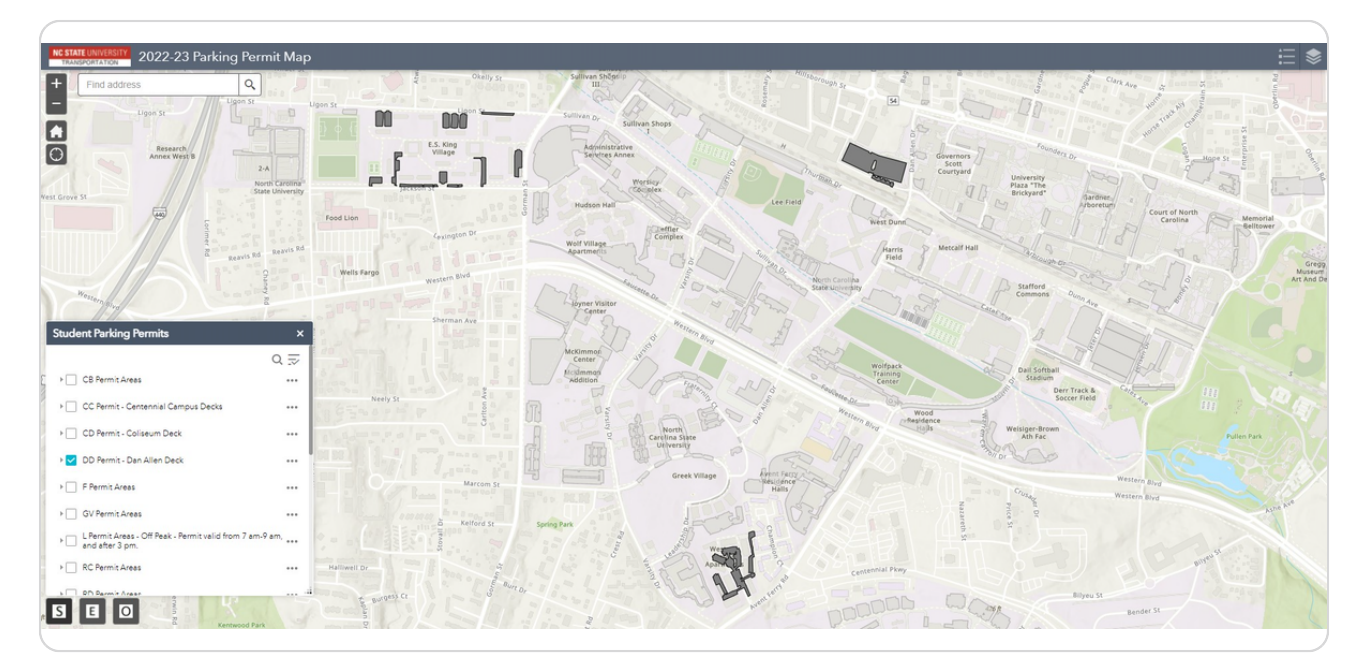

### STEP 9

## **Select the E button to view the employee permit types.**

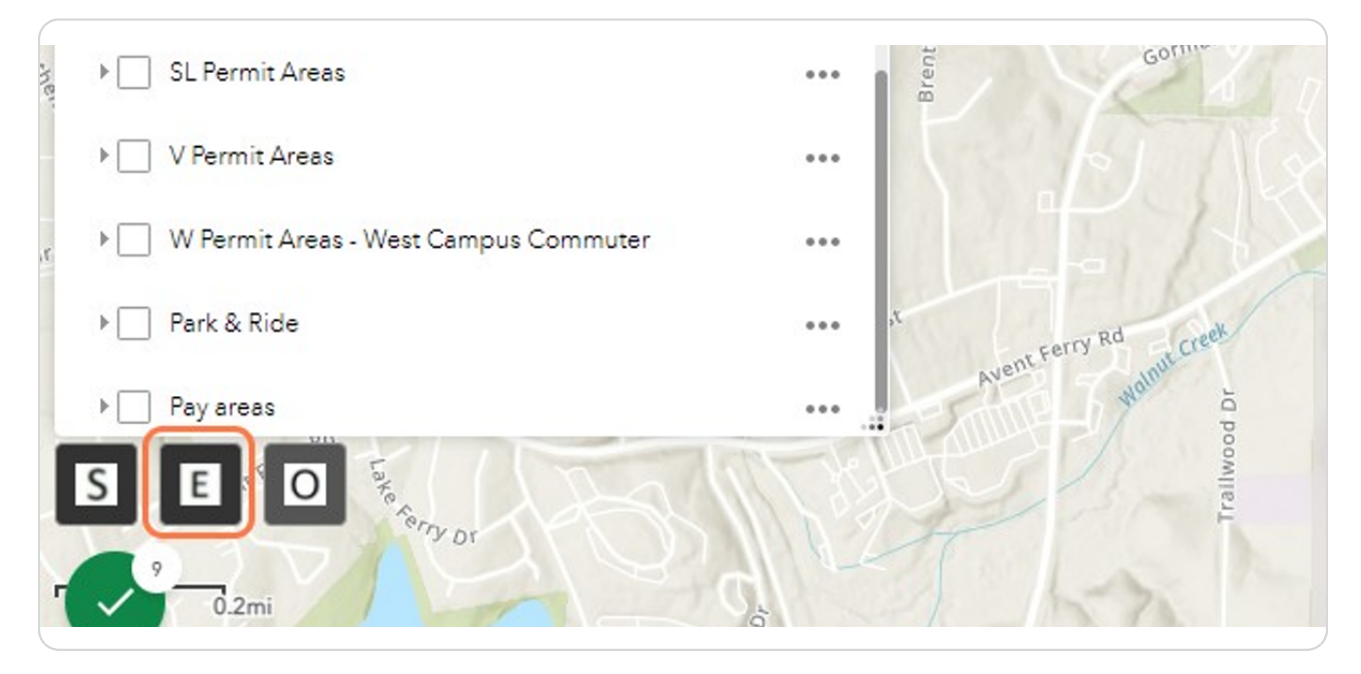

**Check the box to the left of the permit you would like to view.**

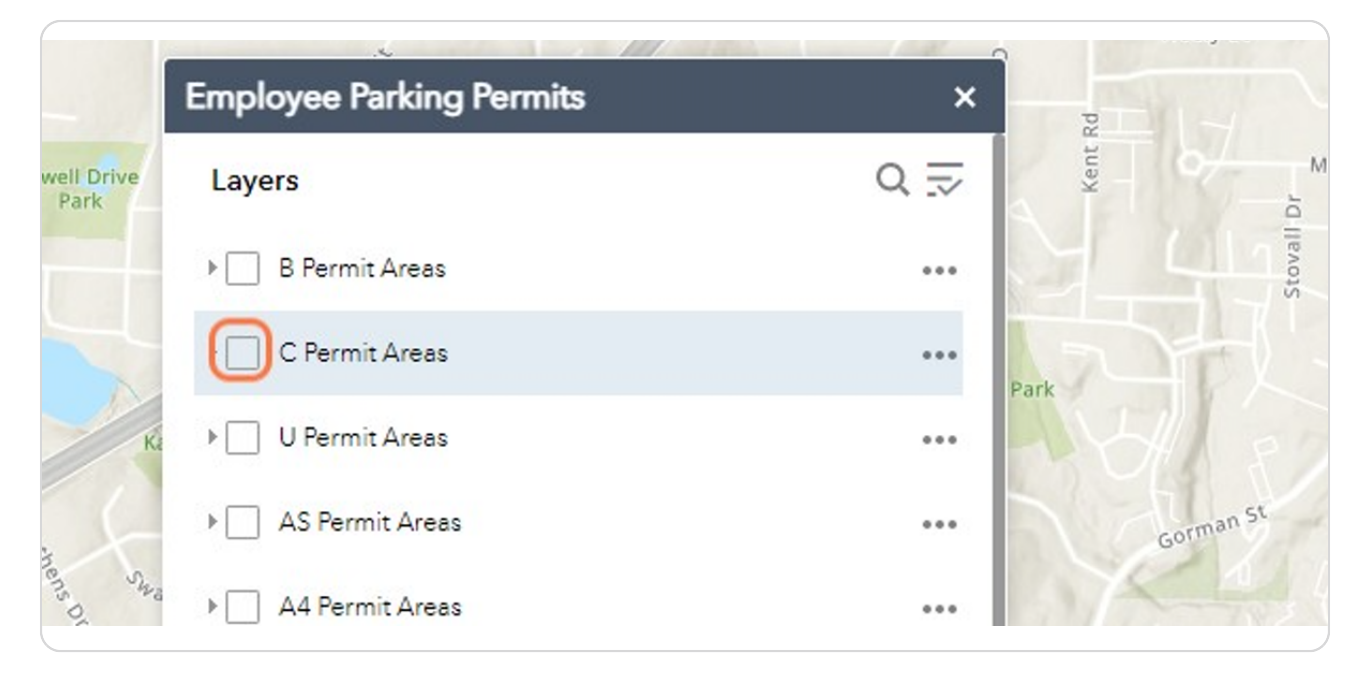

### STEP 11

## **The highlighted areas show where the C Permit may park.**

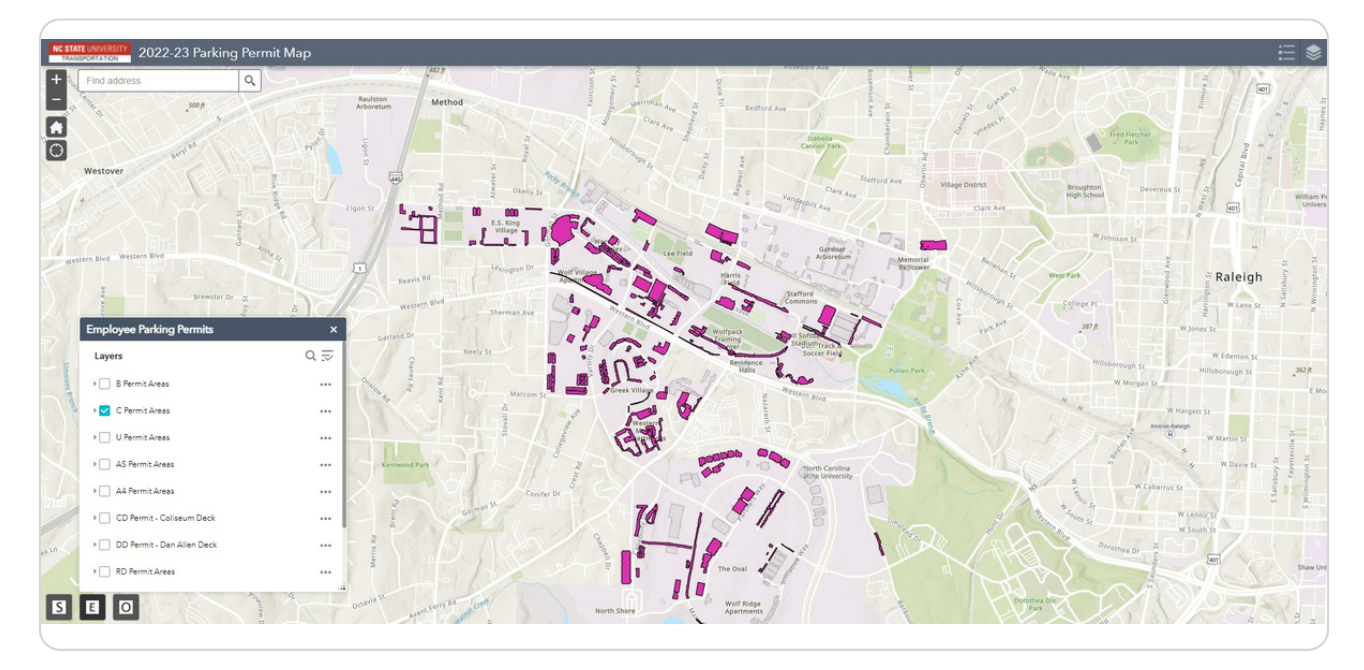

**To view a list of all the available permit types select the All Permits icon in the upper right corner of the screen (looks like a stack of layers).**

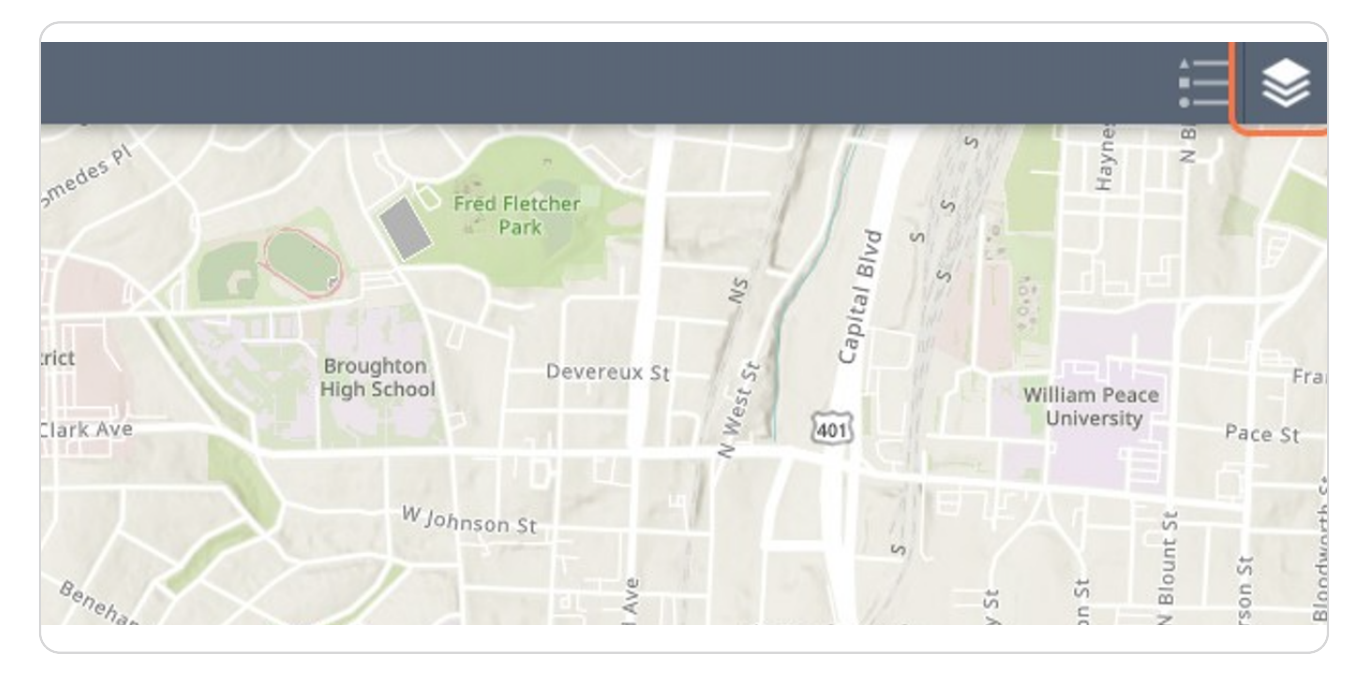

### STEP 13

## **Check the box to the left of the permit type you would like to view.**

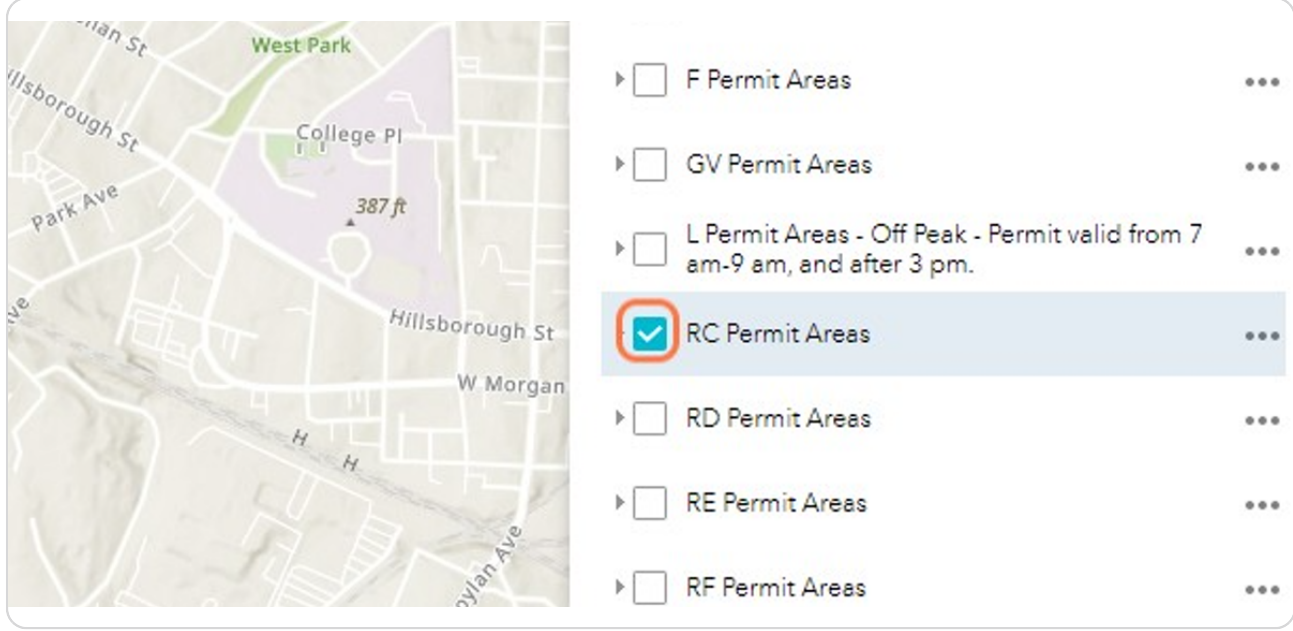

STEP 14

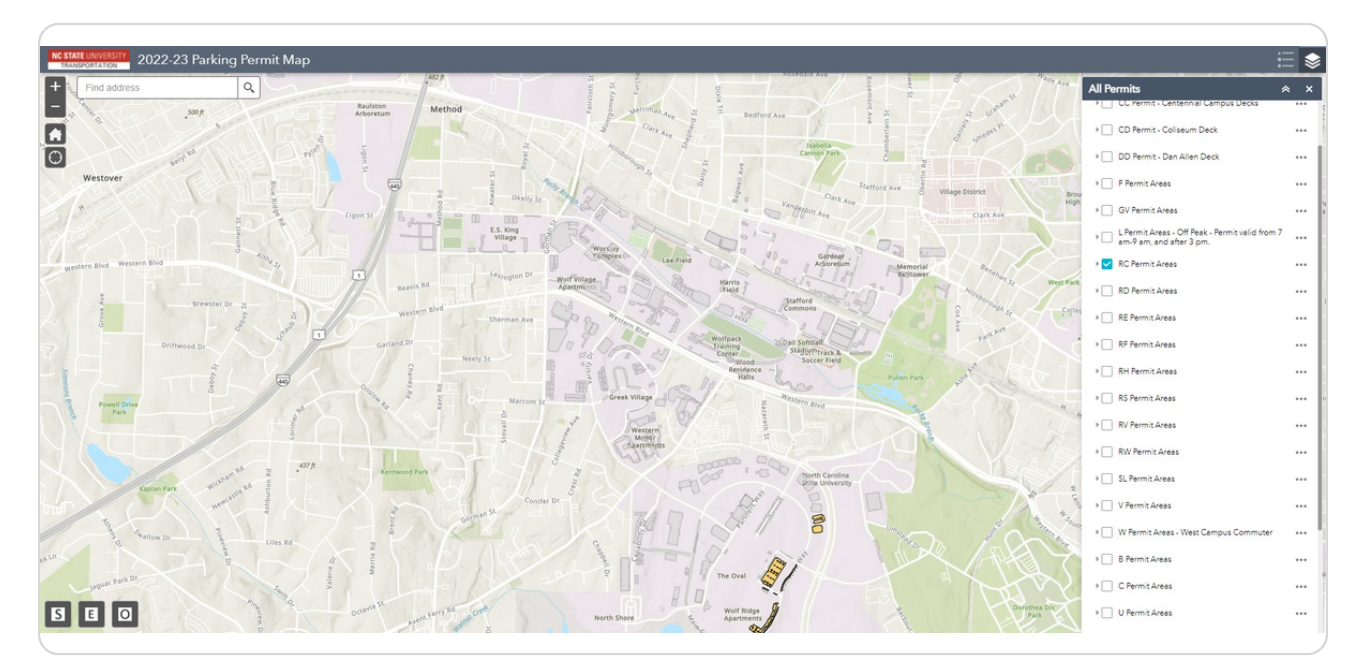

# **The highlighted area shows where the RC Permit may park.**

## STEP 15

# **Click on another permit type to view it's valid parking areas.**

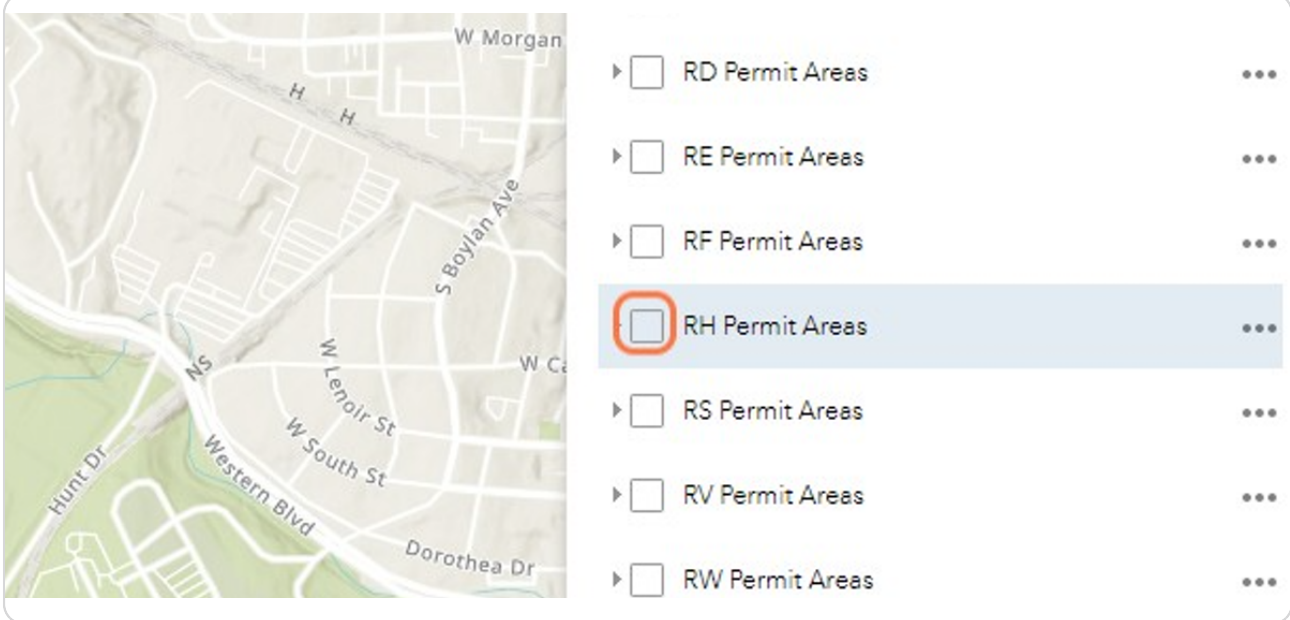

STEP 16

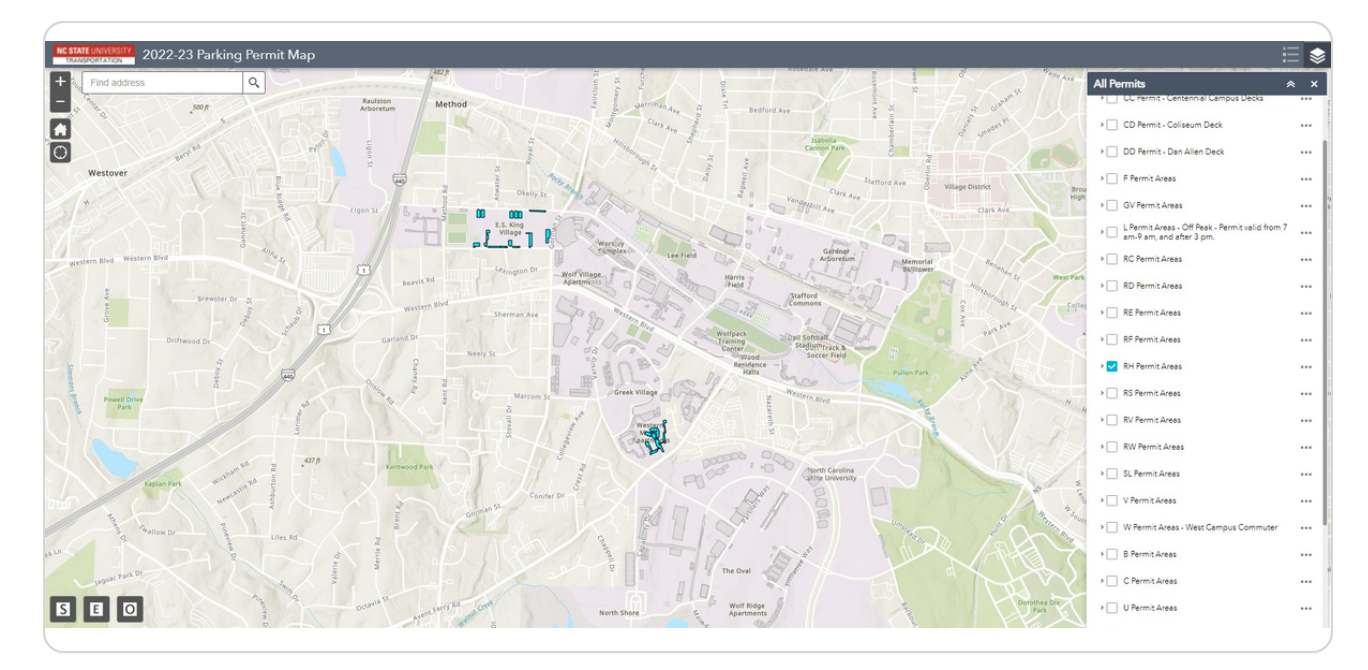

# **The highlighted areas show where the RH Permit may park.**